# **HOW TO BORROW EBOOKS WITH:**

#### Chapter 1

IN MY YOUNGER and more vulnerable ears my father gave me some advice that I've been turning over in my mind<br>ever since.

Whenever you feel like criticizing any one," he told me, "just remember that<br>all the people in this world haven't had<br>the advantages that you've had."

by Barnes & Noble What you will need to begin: ♦ Charged Nook device ♦ Oceanside Library Card ♦ Adobe ID & Password (for eReader) ♦ WiFi or Cellular Network eReader **Examples** the computer to **Tablet** OR computer to transfer files

### 1. Go to: www.adobe.com/products/ digitaleditions/download.html

2. Click on "Sign In" on the top right. Click "Get an Adobe ID." Be sure to write down your password in case you forget it! You will need this information later.

3. Once your account has been created, download the free Adobe Digital Editions (ADE) program to your computer.

4. Go to the Oceanside Library website at www.oceansidelibrary.com. Click on the OverDrive graphic on the homepage and sign into your account.

5. Browse or search the collection to find a book. Refine your search to the appropriate format by clicking "Search," then "Advanced," and selecting "EPUB books" from the drop-down list under "Formats."

6. When you find a title, click "Borrow." If the book is currently unavailable, you can choose to "Place a Hold.".

7. A popup window will open, click "Borrow" again, then "Download EPUB ebook."

8. Open the downloaded file and you will be prompted to sign into your Adobe account with your Adobe ID & password. The book will then appear in your ADE library.

9. Connect your Nook to your computer. A screen on your computer will appear, telling you that you need to authorize the Nook to use ADE. Click "Authorize Device."

10. When the Nook is authorized, a new shelf will appear on the ADE screen titled My NOOK. Click and hold to drag the book you just borrowed from its current shelf to your Nook shelf,

then disconnect your Nook from your computer. 11. On your Nook, look for the file name of the book your just transferred. It will end in .epub or .pdf. Tap it and happy reading!

**TM** 

1. On your Nook tablet device, you may begin by connecting to a WiFi network and opening your Google Play store.

2. Search the store for the "Libby, by Overdrive" app and download.

3. Open Libby and follow the prompts to sign in, entering your library's name and library card number. 4. Once you're logged in, tap "Library" on the

bottom left to search or browse the collection. 5. When you find a title, tap "Borrow" beneath the book cover. If the title is currently unavailable, you can choose "Place a Hold" to add the item to your hold list.

6. If the book is available, it will be added to your shelf instantly. Tap "Shelf" on the bottom right to view your current loans and your holds.

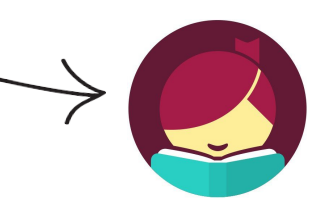

If you would like to learn more about how to use Libby, click the Libby icon on the top right and tap "Learn Libby" to view video tutorials.

All eBooks will be returned automatically when the loan period expires. You can extend your loan via Libby or OverDrive only if there is no waitlist for the item.

## **CEANSIDE LIBRARY**

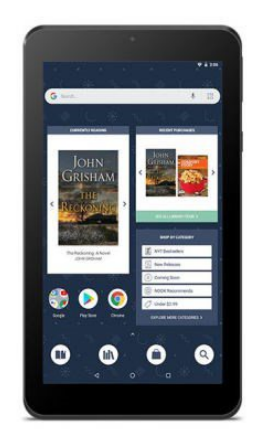